### **Xplornet Email on an Apple iOS 13 Device**

**Settings** Passwords & Accounts

O

### **Adding a new email account to your iOS 13 device to use with the Mail app:**

- 1. From your Home Screen or the appropriate folder, tap the **Settings** icon
- 2. Scroll down and tap **Passwords & Accounts**
- 3. Under **Accounts**, tap **Add Account**
- 4. Choose **Other**

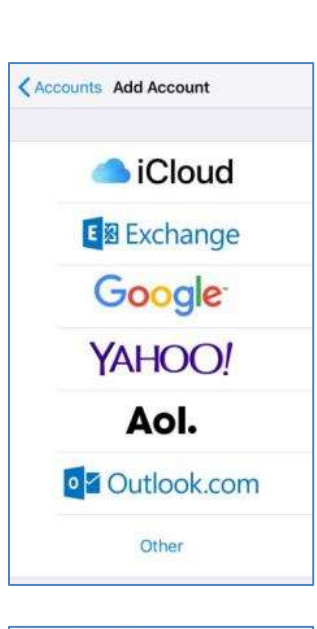

5. Under **Mail**, tap **Add Mail Account**

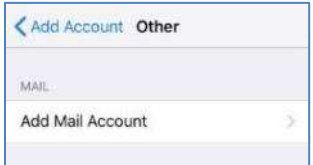

- 6. Enter your **Name** as you want it to appear in the "From" section when sending email
- 7. Enter your full **Email** address, including the portion after the @ symbol (e.g., joe.test@xplornet.com)
- 8. Enter your email **Password**
- 9. Enter whatever you like in the **Description** field, or keep the auto populated value

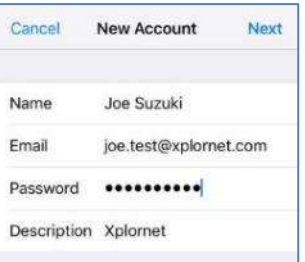

### 10. Tap **Next**

11. If you entered your email address and/or password incorrectly, you will be presented with a "Cannot Get Mail" error; otherwise continue with step 12:

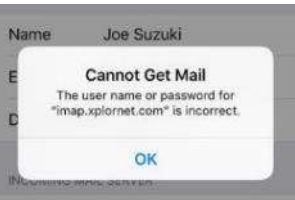

- b. Leave **IMAP** selected (on the left) POP is an option but is not recommended
- c. Verify that your email address is correct in the **Email** and **User Name** fields, and correct if necessary. You will need to scroll down to see the Outgoing Mail Server settings

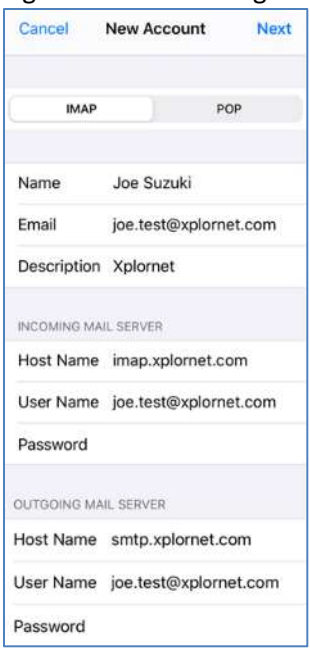

- d. Verify that the **Incoming Mail Server Host Name** is **imap.xplornet.com**
- e. Verify that the **Outgoing Mail Server Host Name** is **smtp.xplornet.com**
- f. If your email address was correct, re-enter your email **Password** in both the **Incoming Mail Server** and **Outgoing Mail Server** sections
- g. Tap **Next**
- 12. You can choose to sync **Notes** as well or leave it unselected (optional)

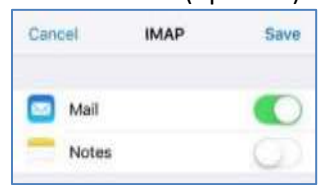

- 13. Tap **Save**
- 14. Under **Accounts**, tap the one you just added (either by email address or the description you entered)
- 15. Under **IMAP**, tap the **Account email address**

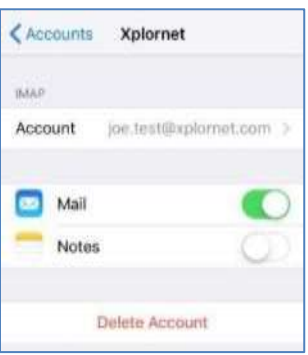

16. Scroll down (if necessary) and tap **SMTP**

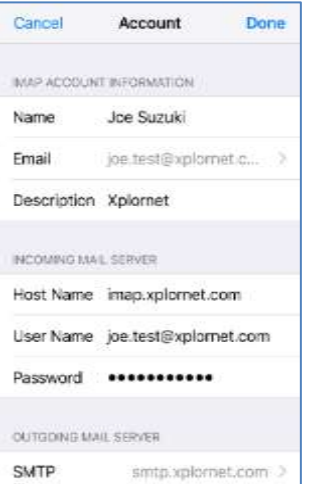

# 17. Tap the **Primary Server**

18. Verify that **Use SSL** is **enabled** (**green**), and enable it if not

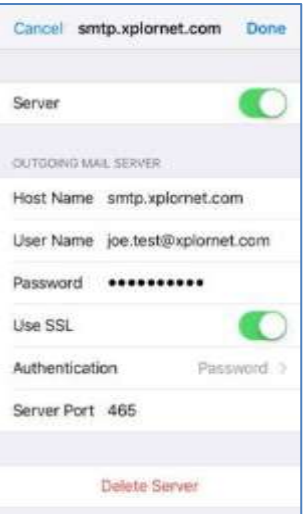

- 19. Change that the **Server Port** to **465** (587 will work, but 465 is recommended)
- 20. Tap **Done**
- 21. Tap **< Account** at the top
- 22. Scroll down to the bottom and tap **Advanced**

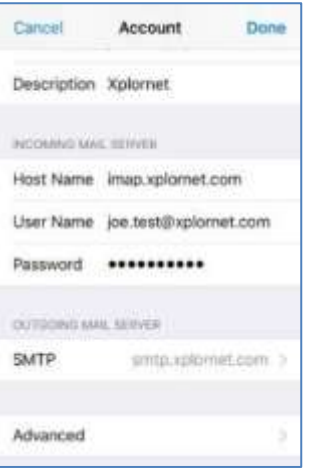

- 23. Under **Mailbox Behaviors**, tap each of **Drafts Mailbox**, **Sent Mailbox** and **Deleted Mailbox**, and verify that there is a **checkmark** against the appropriate folder under **On The Server** (not On My [iOS device]) and correct if necessary:
	- a. Drafts Mailbox: **Drafts**
	- b. Sent Mailbox: **Sent Items**
	- c. Deleted Mailbox: **Trash**

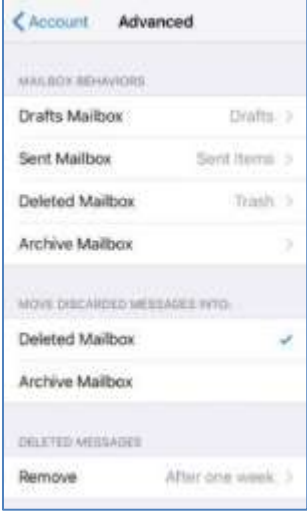

24. Tap **< Advanced** at the top after each Mailbox Behavior is verified

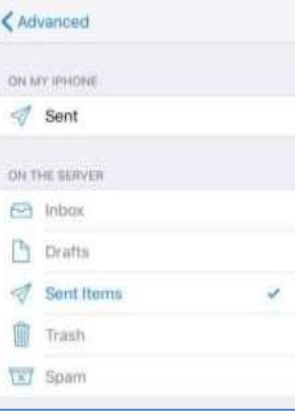

25. Scroll down and verify that **Use SSL** is **enabled** (**green**), and enable it if not

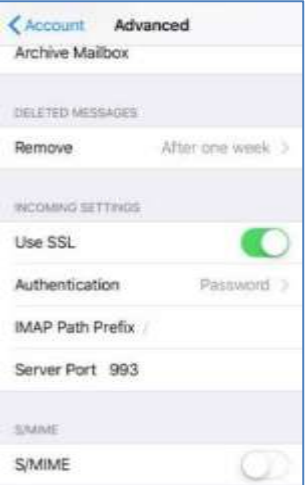

- 26. Verify that the **Server Port** is **993** and correct if not
- 27. Tap **< Account** at the top
- 28. Tap **Done**

Your email account is now ready for use on your iOS device.

### **To Sync your [Webmail](https://mail.xplornet.com/) Address Book Contacts to your iOS device**

1. From your Home Screen or the appropriate folder, tap the **Settings** icon

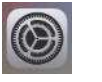

2. Scroll down and tap **Passwords & Accounts**

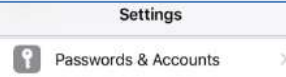

- 3. Under **Accounts**, tap **Add Account**
- 4. Choose **Other**

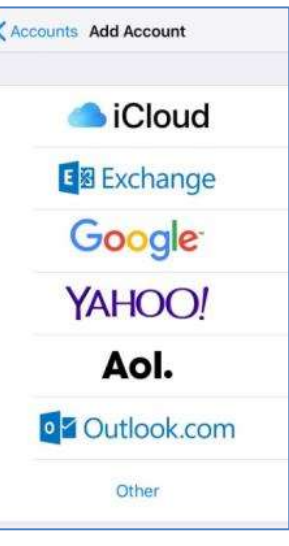

5. Under **Contacts**, tap **Add CardDAV Account**

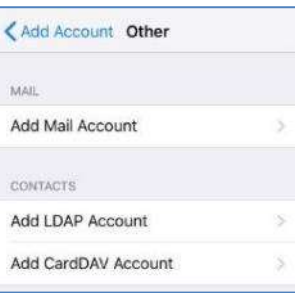

6. For **Server** enter **mail.xplornet.com**

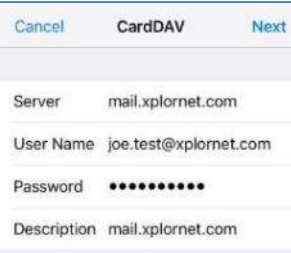

- 7. For **User Name** enter your **full email address**
- 8. For **Password** enter your **email password**
- 9. Enter whatever you like in the **Description** field. It will be auto-populated with what was entered in the Server field
- 10. Tap **Next**
- 11. If it asks you "**What would you like to do with existing local contacts**" tap **Keep on My [iOS device]**

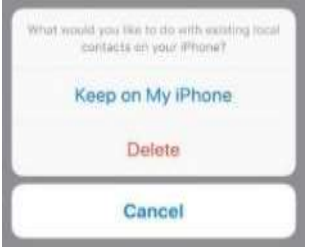

If you wish to make your webmail Contacts as the **Default Contacts** on your iOS device, such that when you add a new contact on your iOS device, it will save it in your webmail Contacts too, do the following:

**A** 

1. From your Home Screen or the appropriate folder, tap the **Settings** icon

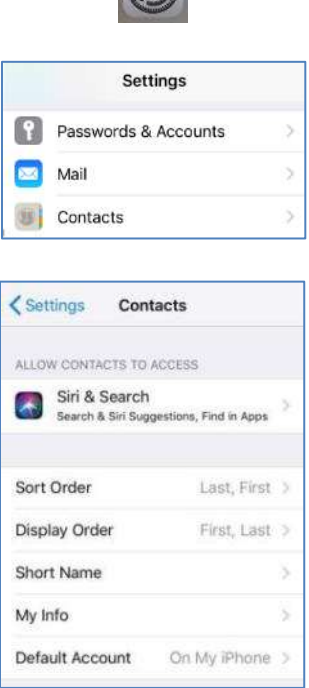

4. Tap your **Contacts** account (either by the Description you have for it, or "My CardDAV Account" if you left the Description blank)

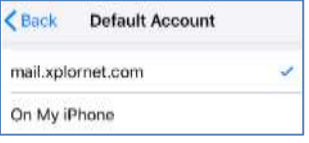

### **To Sync your [Webmail](https://mail.xplornet.com/) Calendar to your iOS device**

2. Scroll down and tap **Contacts**

3. Tap **Default Account**

1. From your Home Screen or the appropriate folder, tap the **Settings** icon

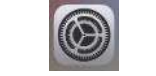

2. Scroll down and tap **Passwords & Accounts**

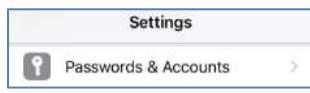

3. Under **Accounts**, tap **Add Account**

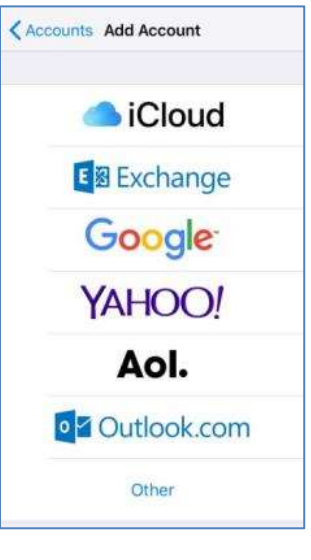

**5.** Under **Calendars** tap **Add CalDAV Account**

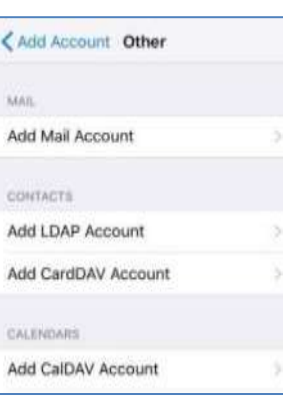

6. For **Server** enter **mail.xplornet.com**

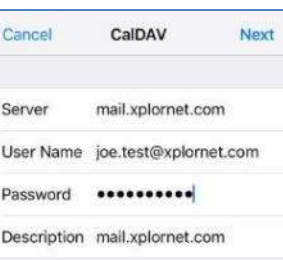

- 7. For **User Name** enter your **full email address**
- 8. For **Password** enter your **email password**
- 9. Enter whatever you like in the **Description** field. It will be auto-populated with what was entered in the Server field
- 10. Tap **Next**

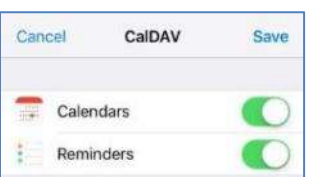

11. Tap **Save**

# **Changing your Email Password**

If you **changed your email password** i[n webmail](https://mail.xplornet.com/) o[r MyXplornet,](https://xplornet.force.com/customers/loginCommunity) you will need to change it in Settings to match the new password.

## For your **email account** in the **Mail app**:

You may get error messages like "Cannot Get Mail" or "Cannot Send Mail":

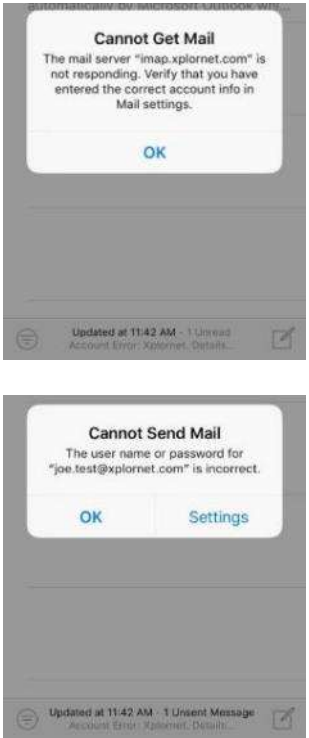

If so, tap **OK**.

1. From your Home Screen or the appropriate folder, tap the **Settings** icon

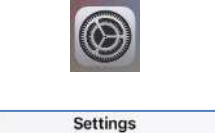

 $\overline{y}$ 

Passwords & Accounts

- 2. Scroll down and tap **Passwords & Accounts**
- 3. Under **Accounts**, tap your **Mail** account (either by email address or the description you have for it)
- 4. Under **IMAP** (or POP, if your account was previously setup that way), tap the **Account email address**

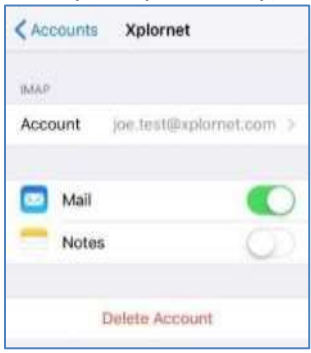

5. Under **Incoming Mail Server**, enter the new **Password** you set in webmail or MyXplornet

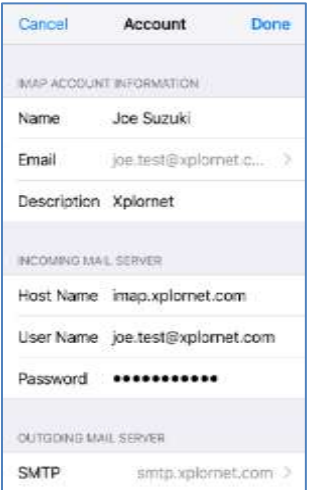

- 6. Scroll down (if necessary) and tap **SMTP**
- 7. Tap the **Primary Server**
- 8. Under **Outgoing Mail Server**, enter the new **Password** you set in webmail or MyXplornet

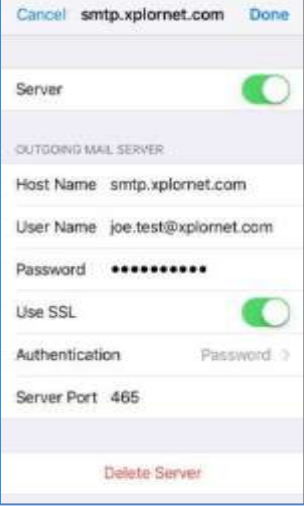

- 9. Tap **Done**
- 10. Tap **< Account** at the top
- 11. Tap **Done**

## For your **sync'd Webmail Contacts**:

It should prompt you for your new password with:

Password Incorrect

Enter the password for the **CardDAV** account "mail.xplornet.com"

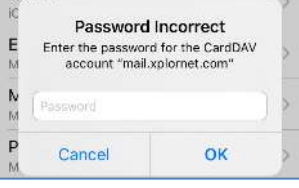

Enter your new **Password** and tap **OK**

If it doesn't prompt you for your new password, follow these steps:

1. From your Home Screen or the appropriate folder, tap the **Settings** icon

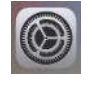

2. Scroll down and tap **Passwords & Accounts**

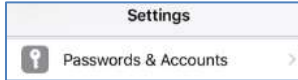

3. Under **Accounts**, tap your **Contacts** account (either by the Description you have for it or "My CardDAV Account" if you left the Description blank)

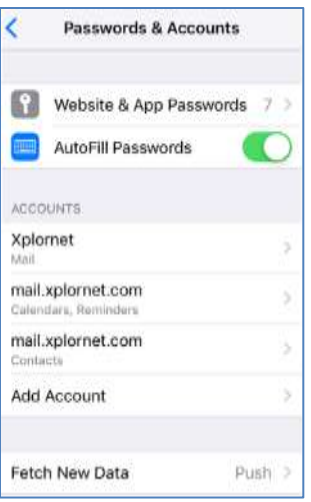

4. Enter the new **Password** you set in webmail or MyXplornet and then tap **Done**

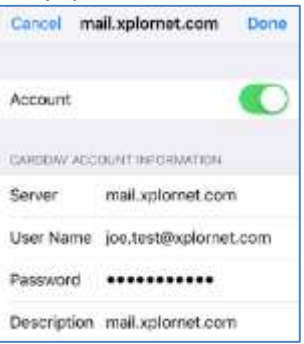

a. If you entered the password incorrectly, it will give error "CardDAV account verification failed":

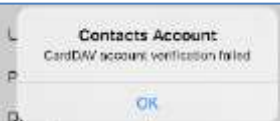

- b. Tap **OK**, and try entering the correct password again
- 5. It will return to **Passwords & Accounts** once changed successfully

## For your **sync'd Webmail Calendar**:

It should prompt you for your new password with:

Password Incorrect

Enter the password for the **CalDAV** account "mail.xplornet.com"

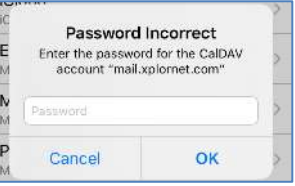

### Enter your new **Password** and tap **OK**

If it doesn't prompt you for your new password, follow these steps:

1. From your Home Screen or the appropriate folder, tap the **Settings** icon

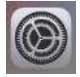

2. Scroll down and tap **Passwords & Accounts**

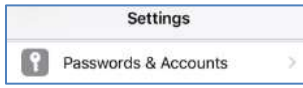

3. Under **Accounts**, tap your **Calendar** (or **Calendar, Reminders**) account (either by the Description you have for it or "My CalDAV Account" if you left the Description blank)

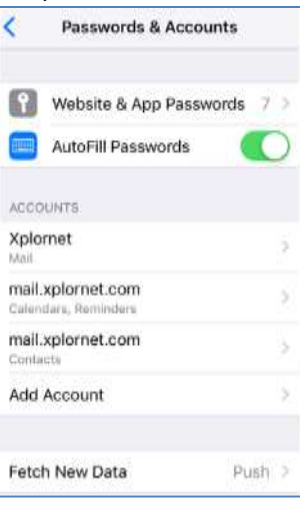

4. Tap your **Account** under **CALDAV**

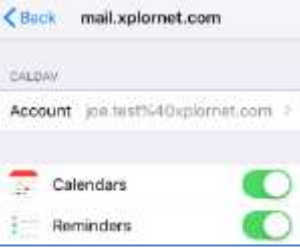

5. Enter the new **Password** you set in webmail or MyXplornet and then Tap **Done**

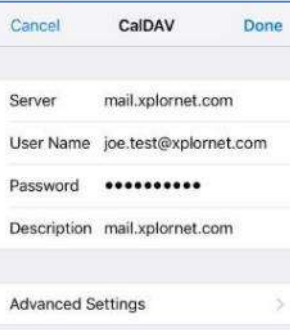

a. If you entered the password incorrectly, it will give error "CalDAV account verification failed":

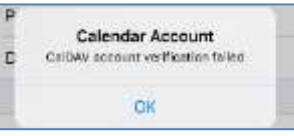

- b. Tap **OK**, and try entering the correct password again
- 6. It will return to **CALDAV** screen once changed successfully

Your password is now changed to match what you set it to in webmail or MyXplornet.